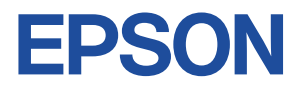

# **Endeavor ST160E**

# **スタートアップガイド**

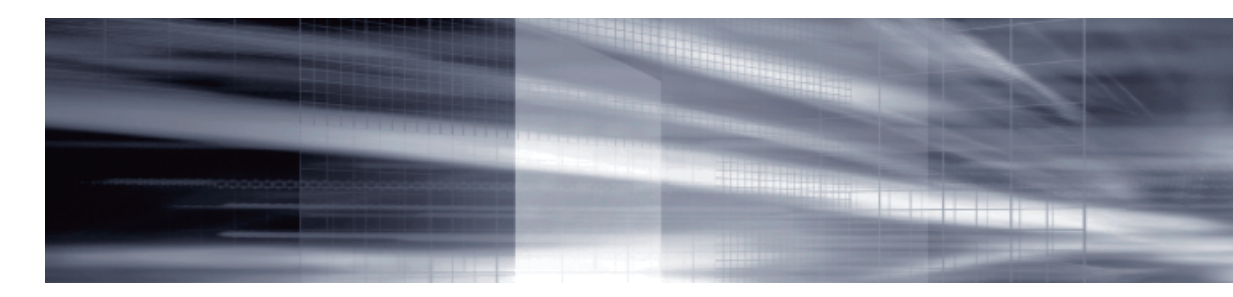

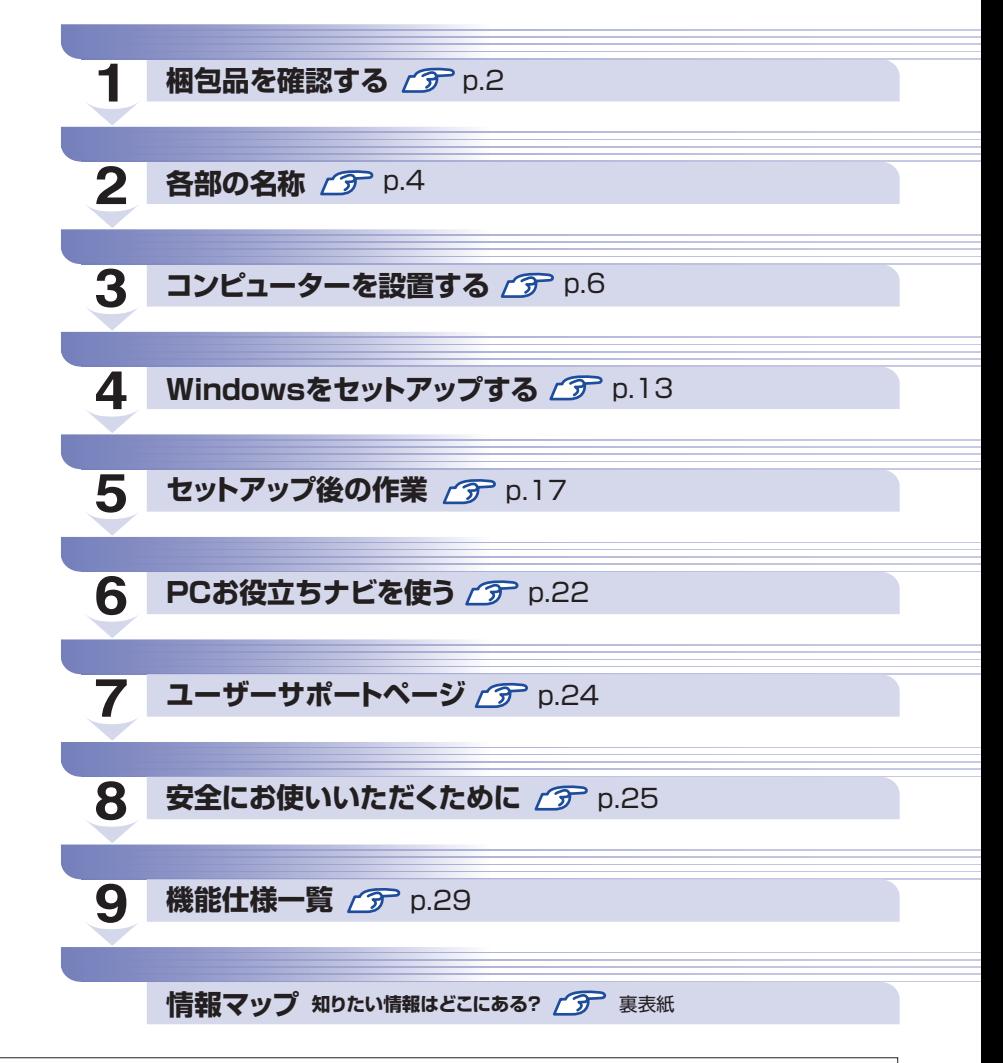

本機のユーザーズマニュアルは、デスクトップの「PC お役立ちナビ」-[マニュアルびゅーわ]に PDF で収録されています。

# **1 梱包品を確認する**

はじめに梱包品がそろっているか確認します。万一、梱包品の不足や不良、仕様違いがありまし たら、商品お届け後 8 日以内に受付窓口までご連絡ください。詳しくは、 || 別冊) 『サポート・サー ビスのご案内』をご覧ください。

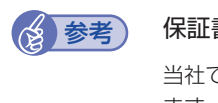

書について

当社では、ご購入日や保証サービスなどのお客様情報をデータベースで登録・管理してい ます。このため、保証書は添付されていません。

# 1 **ハードウェアを確認する**

ハードウェアがそろっているか、確認してください。

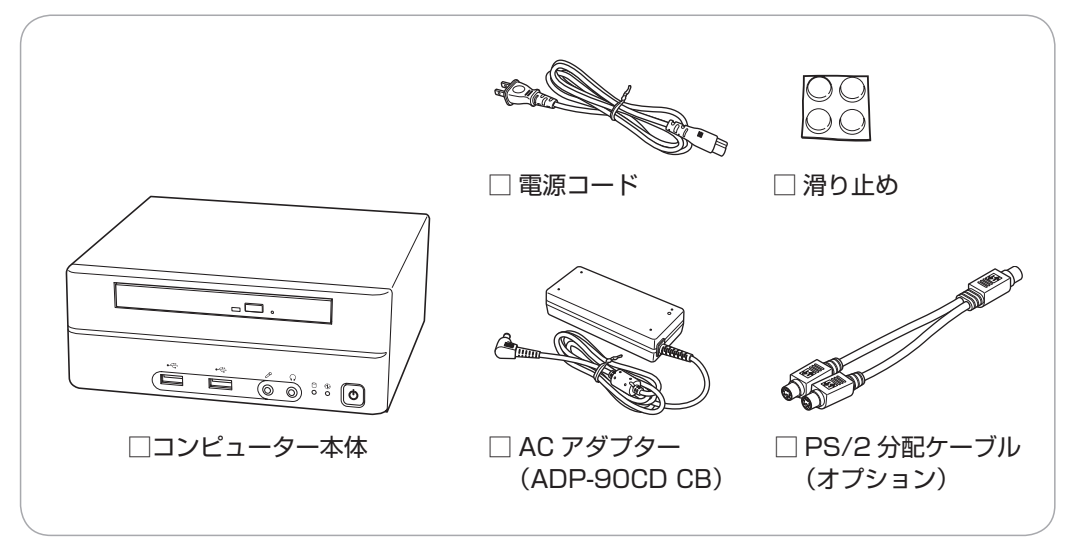

※ このほかにもオプション製品が添付されている場合があります。 オプション製品は納品書でご確認ください。

# **ディスクを確認する** ディスク類がそろっているか、確認してください。 □ Windows 7 リカバリー DVD □ ドライバー DVD □ WinDVD CD-ROM (オプション) □ Nero Multimedia Suite 10 Essentials CD-ROM(オプション)

※ このほかにもオプション製品のディスクが添付されている場合があります。

# 3 **マニュアルを確認する**

マニュアル類がそろっているか、確認してください。

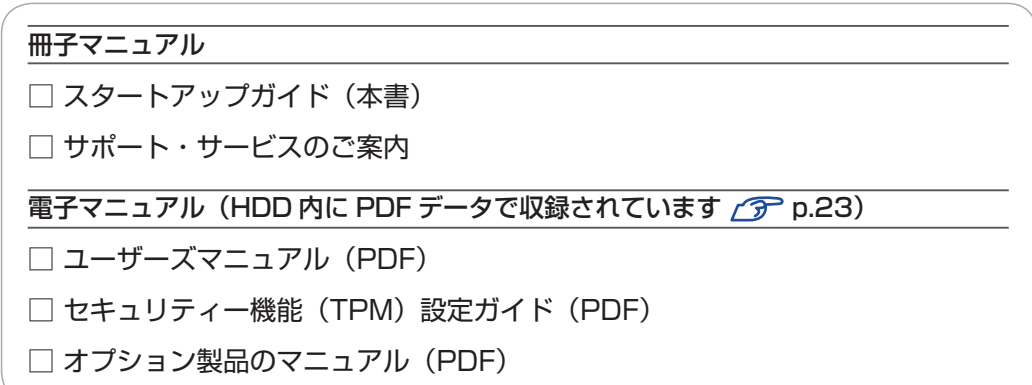

※ このほかにも冊子や電子でマニュアルが添付されている場合があります。

# 4 **貼付ラベルを確認する**

本機に貼付されているラベルを確認してください。

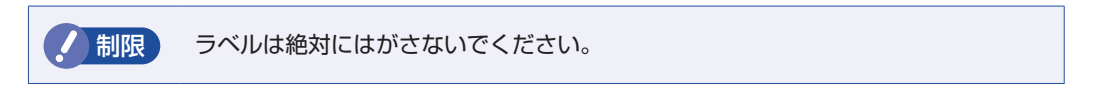

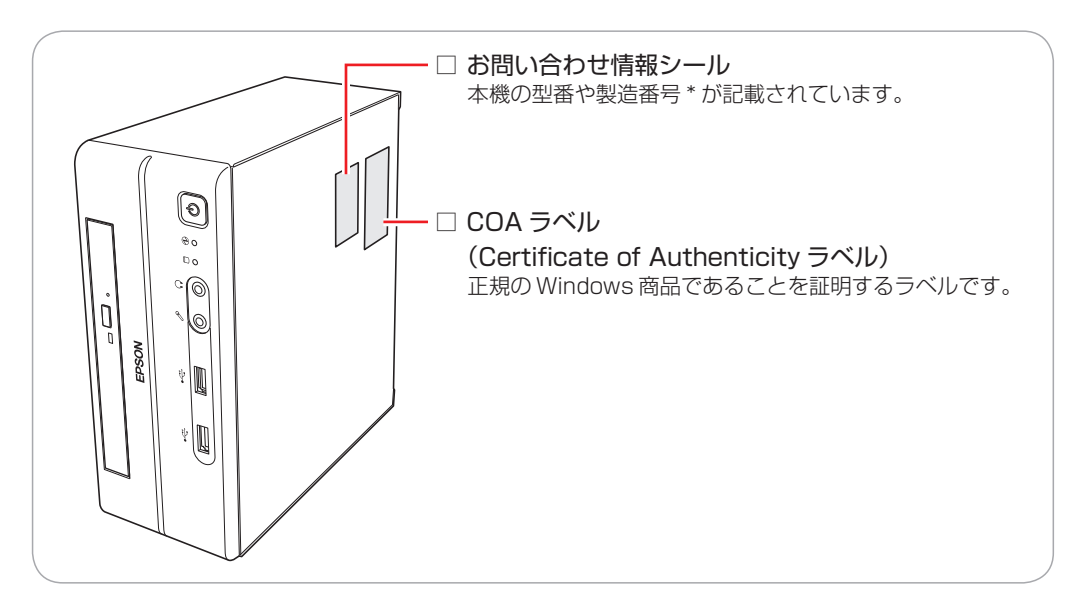

\* 製造番号はお問い合わせの際に必要です。 別冊 『サポート・サービスのご案内』の表紙に書き写しておいてください。 次の場所でも製造番号を確認できます。

 $\mathsf{I}^{(\forall)}$ 「PC お役立ちナビ」-画面下 [環境設定]

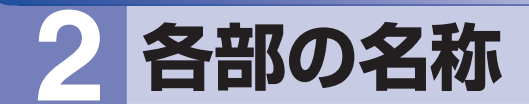

<span id="page-3-0"></span>本機の各部の名称を記載します。

# **本体前面**

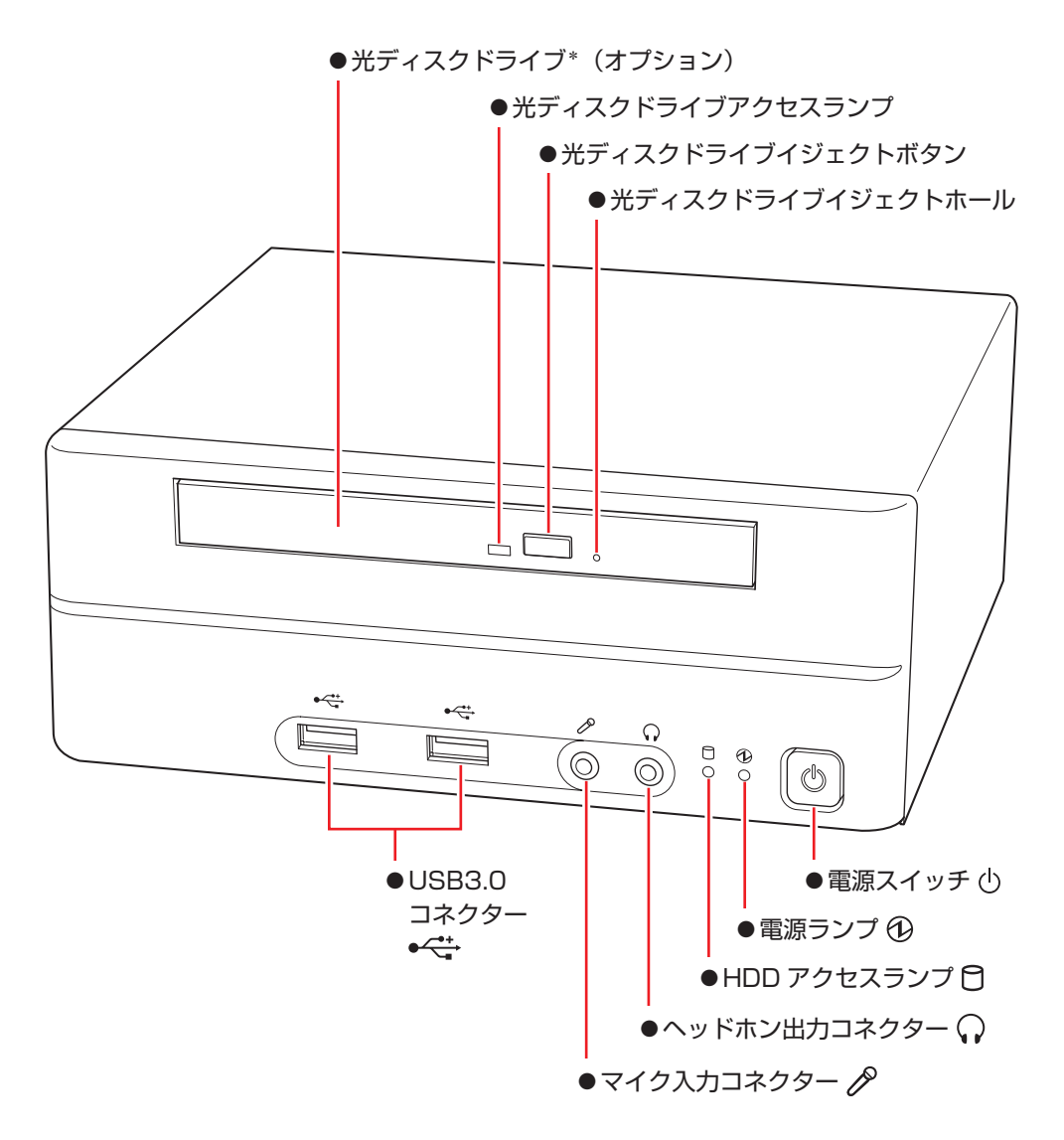

\* イラストはトレイタイプです。スロットインタイプが搭載されている場合もあります。

**本体背面**

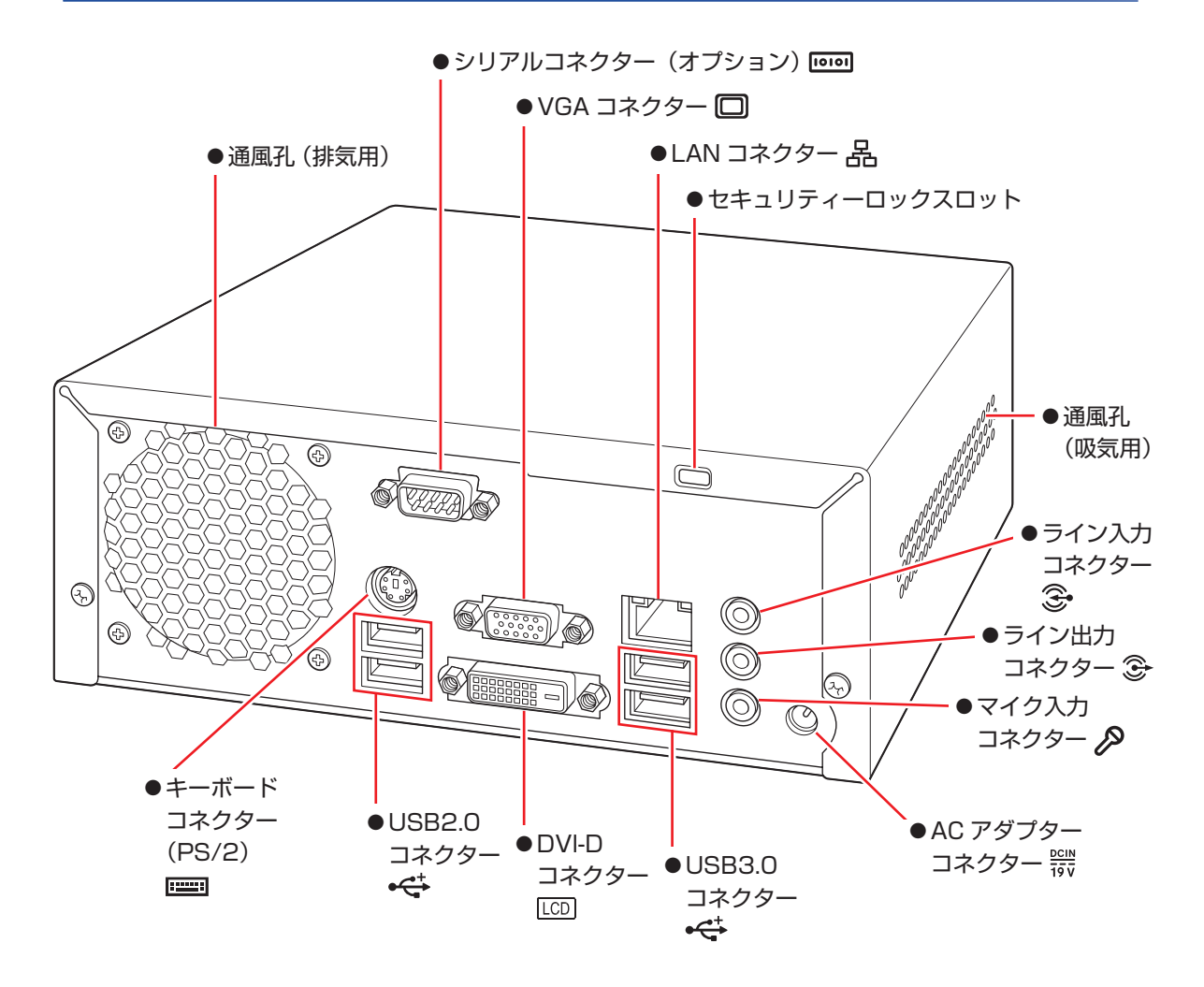

# **3 コンピューターを設置する**

<span id="page-5-0"></span>本機を設置し、使用できる状態にする手順を説明します。 プリンターなどの周辺機器は、Windows のセットアップ後に接続してください。

#### 設置における注意

- ●不安定な場所(ぐらついた台の上や傾いた所など)に置かないでください。落ちたり、倒れたり して、けがをする危険があります。
	- ●本機の通風孔をふさがないでください。 通風孔をふさぐと、内部に熱がこもって本機が熱くなり、火傷や火災の原因となります。設置の 際は、次の点を守ってください。
		- •押し入れや本箱など風通しの悪いところに設置しない。
		- じゅうたんや布団の上に設置しない。
		- 毛布やテーブルクロスのような布をかけない。

#### 各種コード(ケーブル)接続時の注意

警告

注意

- ●本機には、必ず同梱された電源コード /AC アダプターを使用してください。また、同梱された 電源コード/ACアダプターは、ほかの製品に使用しないでください。感電・火災の原因となります。
- ●電源コードのたこ足配線はしないでください。発熱し、火災の原因となります。 家庭用電源コンセント (交流 100V) から電源を直接取ってください。
- ●電源プラグを取り扱う際は、次の点を守ってください。 取り扱いを誤ると、感電・火災の原因となります。
	- •電源プラグはホコリなどの異物が付着したまま差し込まない。
	- 電源プラグは刃の根元まで確実に差し込む。
	- •電源プラグを長期間コンセントに差したままにしない。
	- コンセントから抜くときは、電源コードを引っ張らず、電源プラグを持つ。
	- 電源プラグは、定期的にコンセントから抜いて、刃の根元や刃と刃の間を清掃してください。
- ●付属の AC アダプターを、分解・改造しないでください。 感電や火傷の原因となります。 分解・改造した AC アダプター(当社での修理対応は除く)での本機の使用は、安全性や製品に 関する保証ができません。

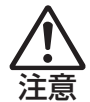

- ●ぬれた手で電源プラグを抜き差ししないでください。感電の原因となります。
- ●各種コード(ケーブル)は、マニュアルで指示されている以外の配線をしないでください。 配線を誤ると、火災の原因となります。
- ●AC アダプターに強い衝撃や振動を与えたり、乱暴に扱ったりしないでください。また、破損し た AC アダプターを使用しないでください。
	- 感電 ・ 火傷の原因となったり、発熱・発火・破裂のおそれがあります。 万一、本機の落下などで強い振動や衝撃が加わり、AC アダプターが破損したり、変形したりし た場合は、本機の電源を切り、電源プラグをコンセントから抜いて、本機から AC アダプターを 取り外してください。
- ●AC アダプターを毛布や布団で覆わないでください。 火傷・火災のおそれがあります。
- ●AC アダプターの温度の高い部分に、長時間直接触れないでください。 低温火傷の原因となります。

## 1 設置準備を行います。

1 縦置き / 横置きのどちらで使用するかを決めます。

#### 横置きにする場合

電源スイッチに近い方の面を底面にしてください。

#### 縦置きにする場合

通風孔のある面もしくはその反対面のどちらかを底面にしてください。前面、背面を底面にし ないでください。

#### 2 必要に応じて底面に滑り止めを貼ります。

※ 通風孔のある面を底面にして縦置きする場合は、必ず滑り止めを使用してください。

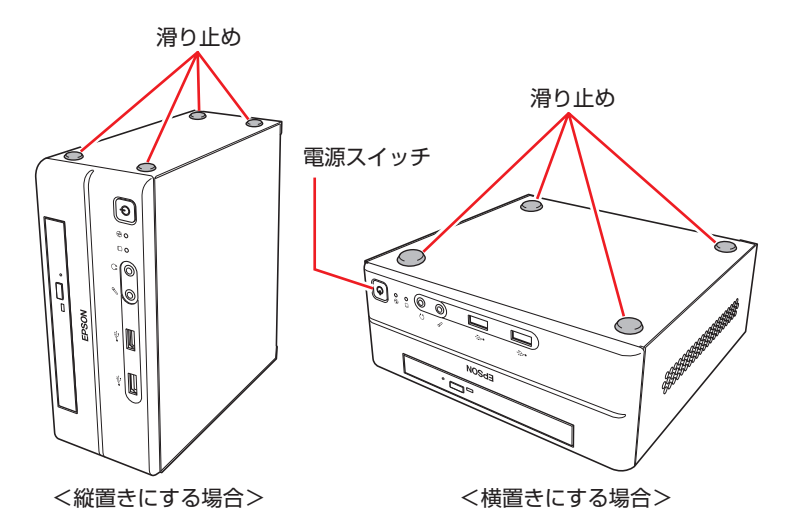

6 底面を下にして置きます。

※ 横置き時、滑り止め 4 つで不安定な場合は、滑り止めを 3 つにしてください。 (背面側の滑り止め 2 箇所を中心 1 箇所に変更)

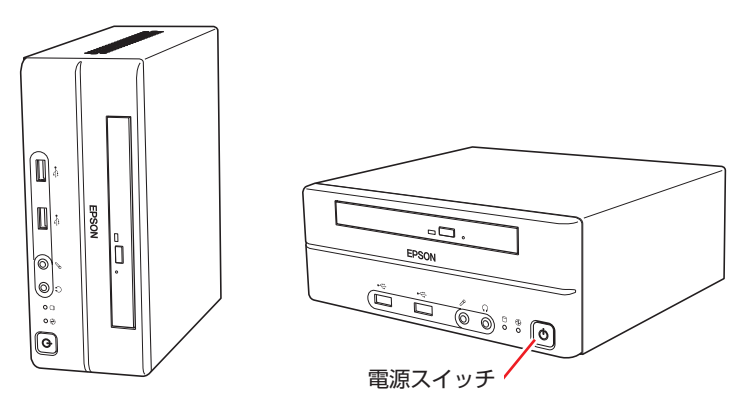

制限 本機の上に載せられるディスプレイの重さは 7kg までです。7kg より重いディス プレイは載せないでください。またディスプレイのスタンド部分が本機の上に収ま らない場合やディスプレイが不安定になる場合は、ディスプレイを本機の上に載せ ないでください。

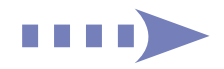

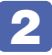

# 2 本機とディスプレイを設置場所(丈夫で水平な台の上など)に置きます。

通風孔をふさがないように設置してください。 以降の手順は、本機を横置きにした状態で説明します。

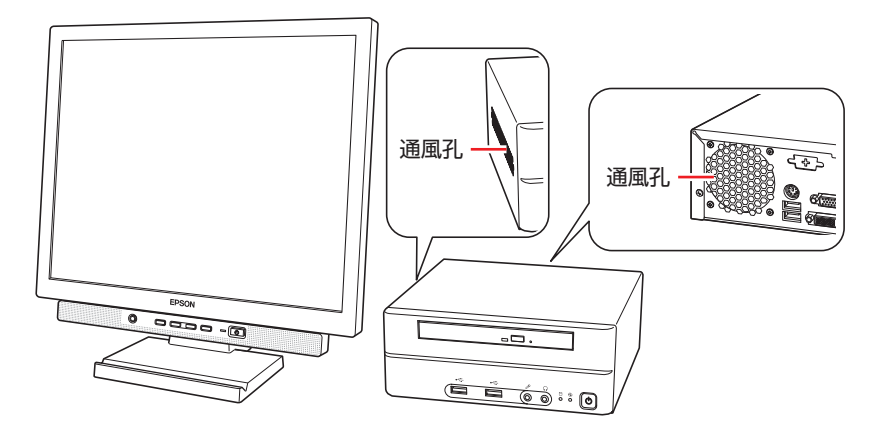

## 3 ディスプレイのケーブル (DVI-D または VGA) を本機のコネクター (DVI-D また は VGA)に接続します。

DVI-D (デジタル接続)の場合、VGA (アナログ接続) よりも、画像が鮮明に表示されます。 接続時は、ディスプレイのマニュアルも合わせてご覧ください。

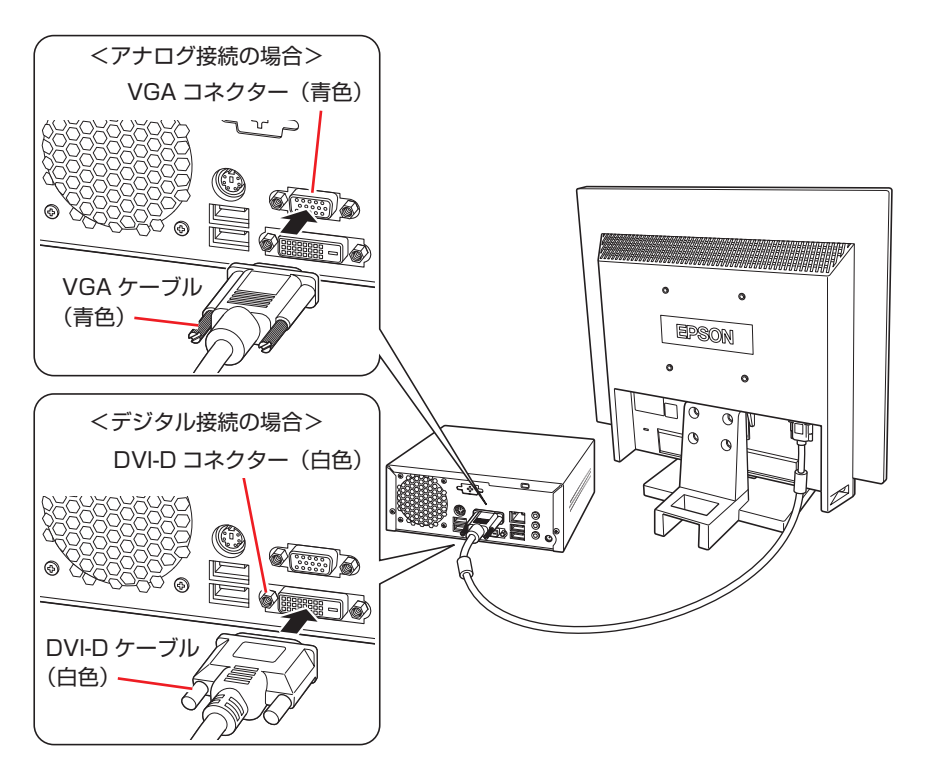

2 台のディスプレイに画面表示する場合は、2 つのコネクターにディスプレイを接続します。 2 画面の切り替え方法は、次の場所をご覧ください。

■■ FPC お役立ちナビ」-[マニュアルびゅーわ]-「機種名」-「ユーザーズマ ニュアル」-「画面表示機能」-「画面表示の切り替え方法」

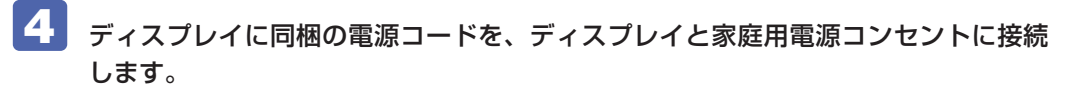

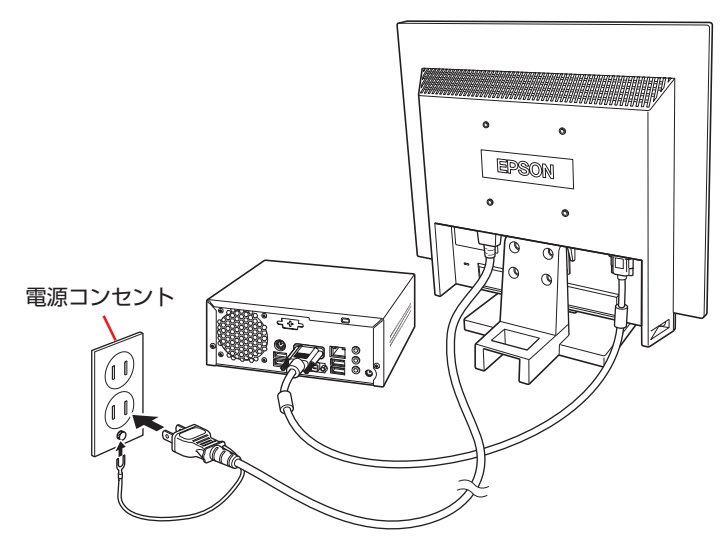

5 キーボードを接続します。

ここでは一般的な接続方法を説明します。

※ コードレスキーボードの場合は、別冊子をご覧ください。

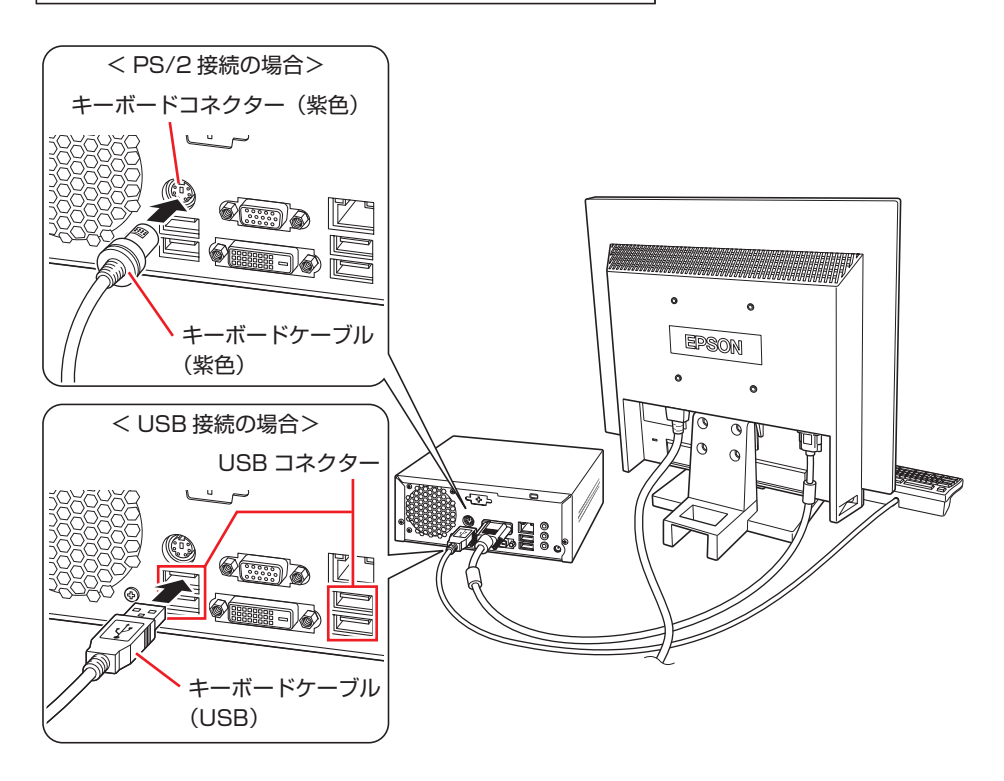

※ USB キーボードは USB2.0 コネクターに接続することをおすすめします。

<sup>※</sup> キーボードは操作しやすい位置に置き、傾斜させるときはキーボード底面の両端の脚を起こ します。

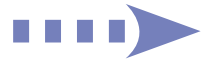

### PS/2 分配ケーブル(オプション)を使用する場合

オプションで PS/2 分配ケーブルを購入された場合は、キーボードコネクターに接続してくだ さい。PS/2 機器を 2 つ(キーボードとマウス)接続できるようになります。

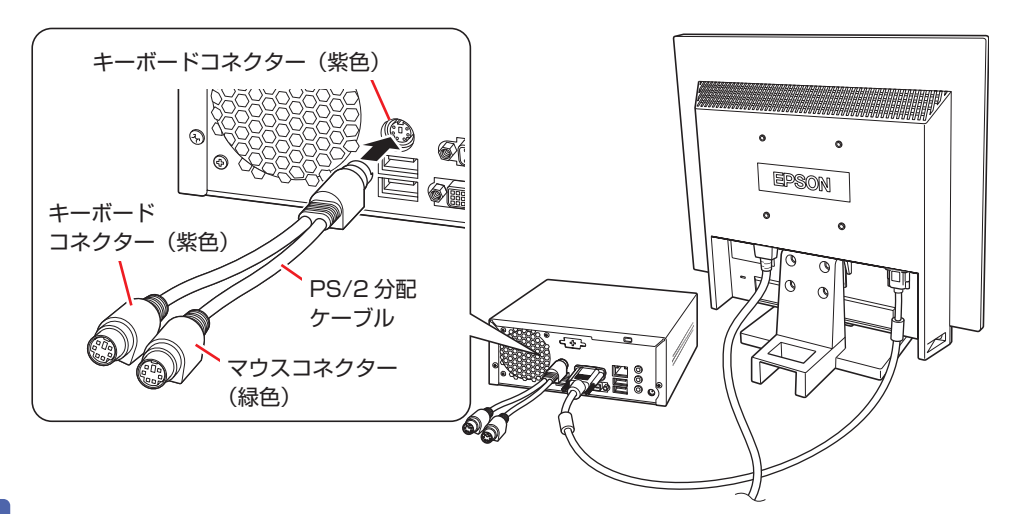

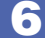

6 マウスを接続します。

ここでは一般的な接続方法を説明します。

※ コードレスマウスの場合は、別冊子をご覧ください。

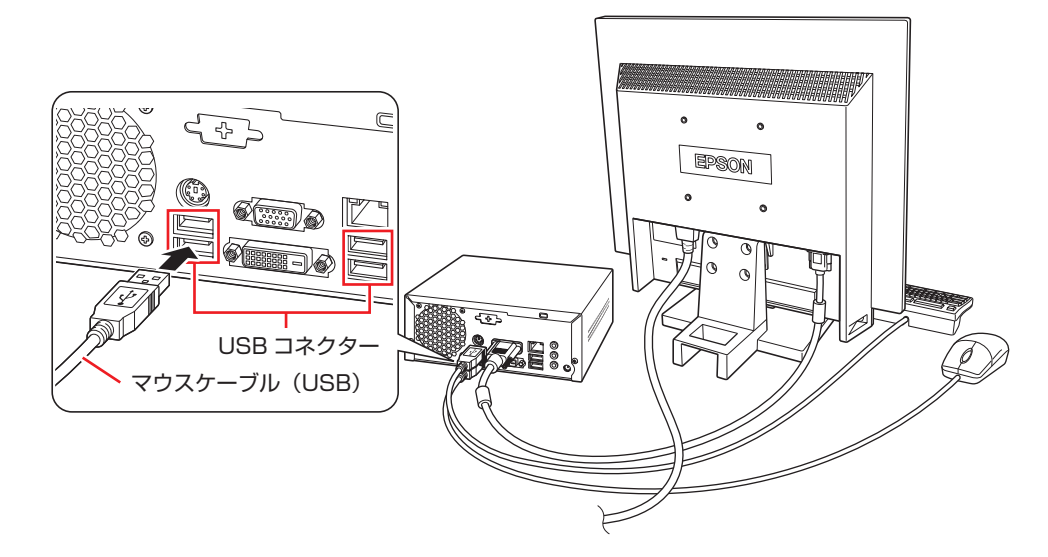

※ USB マウスは USB2.0 コネクターに接続することをおすすめします。

<mark>制限 ) ・PS/2 マウスは直接本機に接続できません。PS/2 マウスを接続する場合は、オ</mark> プションの PS/2 分配ケーブルを使用してください。 ・本機が省電力状態や電源を切った状態であっても、マウスによっては底面のラン プが光り続けます。これは、お使いのマウスの仕様です。

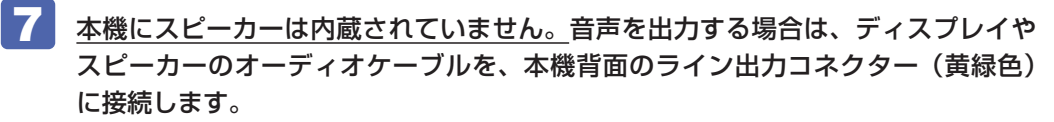

詳しくはディスプレイやスピーカーに添付のマニュアルをご覧ください。

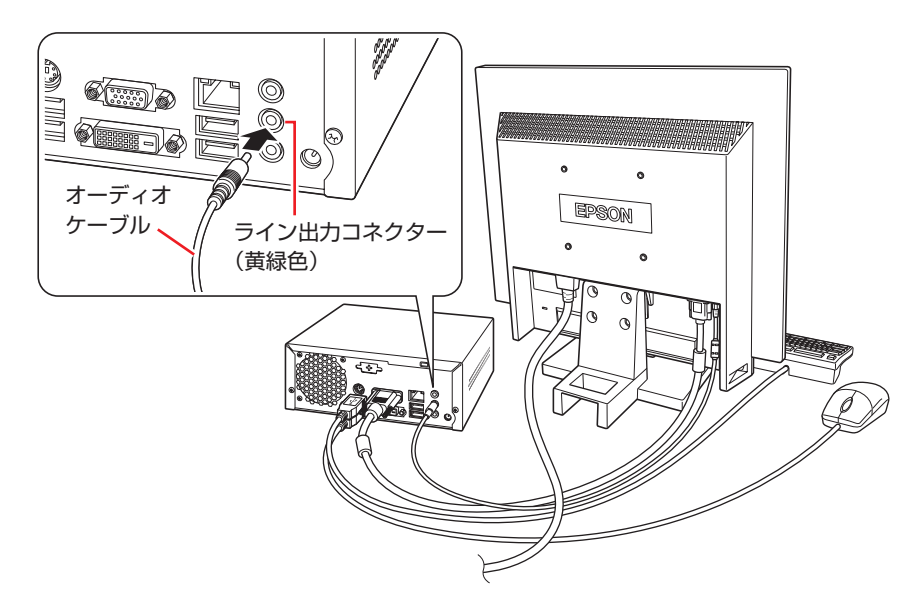

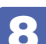

8 ネットワークを使用する場合は、市販の LAN ケーブルを本機背面の LAN コネクター (品)に接続します。

インターネットへの接続作業は、Windows のセットアップ後に行います。

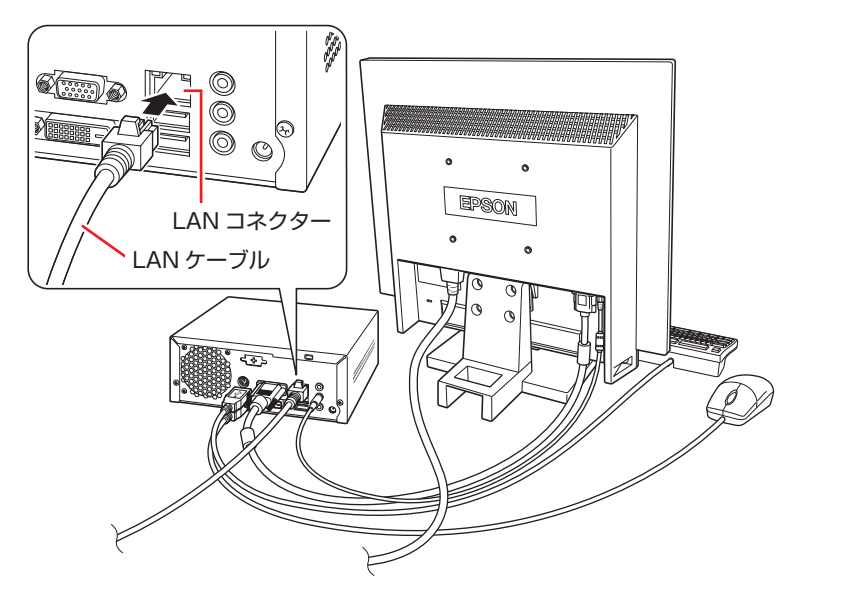

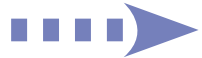

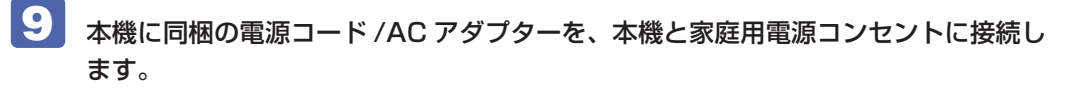

**1 AC アダプターのプラグ部を本機背面の AC アダプターコネクター(** ) に接続し ます。

プラグ端子部が見えなくなり、「カチッ」と音がするまでしっかりと押し込みます。

2 電源コードを AC アダプターと家庭用電源コンセントに接続します。

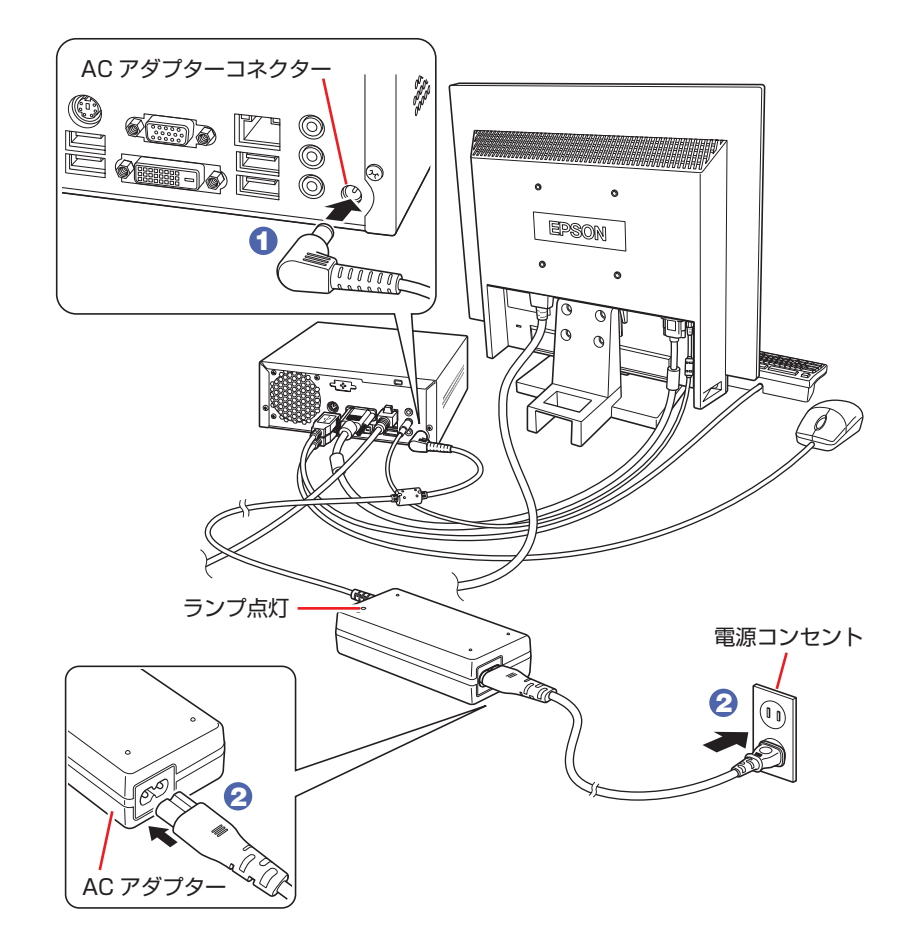

続いて、Windows のセットアップを行います。

<span id="page-12-0"></span>**4 Windowsをセットアップする**

本機の電源を入れて、Windows を使用できる状態にするまでの手順を説明します。

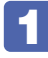

1 ディスプレイやスピーカーなどの電源を入れます。

## 2 本機の電源を入れます。

電源スイッチ(()を押すと、電源ランプ(4)が緑色に点灯します。

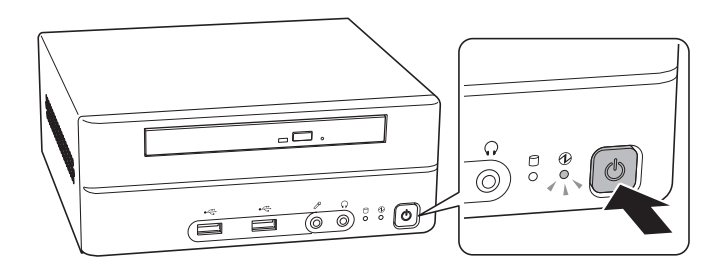

画面に「EPSON」と表示され、しばらくすると Windows のセットアップ画面が表示されます。

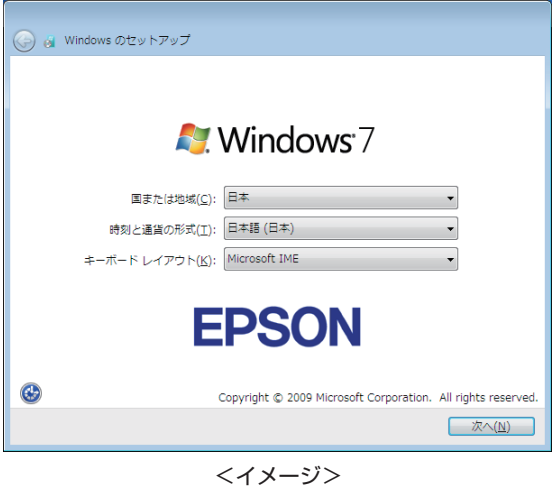

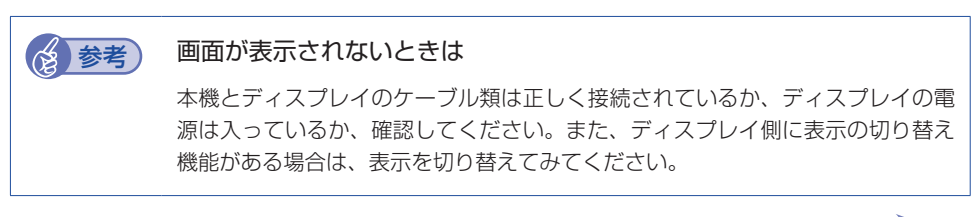

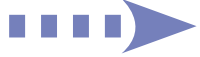

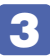

## 3 Windows のセットアップを行います。

画面の指示に従って、セットアップを行ってください。 セットアップの流れは、次のとおりです。

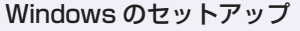

「国または地域」、「時刻と通貨の形式」、「キーボードレイアウト」を確認し、[次へ] をクリックします。

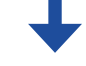

新しいアカウントのユーザー名と、コンピューターをネットワーク上で 識別するためのコンピューター名を入力してください

ユーザー名、コンピューター名を入力し、[次へ]をクリックします。 ※ ユーザー名、コンピューター名は半角英数字を入力してください。 ※ コンピューター名は、本機をネットワーク (家庭内 LAN や社内 LAN)に接続し て使用する場合などに必要です。ネットワーク上にあるほかのコンピューター名 と重複しないように、コンピューター名を変更してください。

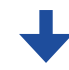

#### ユーザーアカウントのパスワードを設定します

パスワード(任意)を入力し、[次へ]をクリックします。 ※ パスワードは必要に応じて入力してください。パスワードを設定したユーザー名 (アカウント)でのログオン時に、パスワードの入力が要求されます。設定した パスワードは、絶対に忘れないようにしてください。

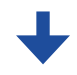

#### ライセンス条項をお読みになってください

画面に表示された内容を確認し、「ライセンス条項に同意します」にチェックを付け て、[次へ] をクリックします。

> コンピューターの保護と Windows の機能の向上が 自動的に行われるように設定してください

更新の設定を選択してクリックします。 「推奨設定を使用します」を選択することをおすすめします。

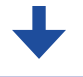

#### 日付と時刻の設定を確認します

「タイムゾーン」が「大阪、札幌、東京」になっていることを確認し、「日付」、「時刻」 を設定して、[次へ]をクリックします。

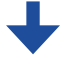

お使いのコンピューターの現在の場所を選択してください

ネットワークに接続している場合、表示されます。 使用する場所を選択します。

## 4 デスクトップに「初期設定ツール」が表示されたら、画面に従って、添付されてい るソフトウェアのインストールなどを行います。

画面の記載事項はすべてお読みください。スクロールバーのノブを一番下まで移動させて、す べての内容を表示させないと、「次へ」がクリックできません。

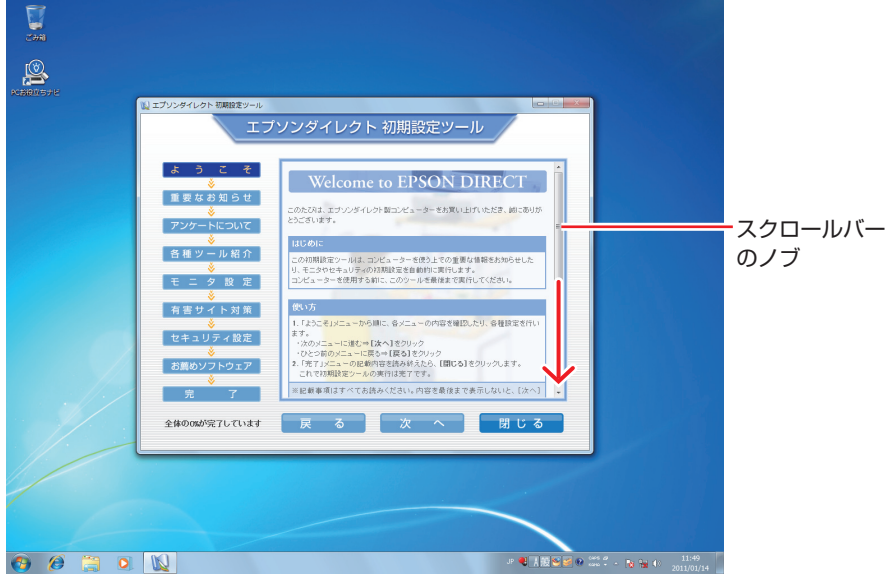

<イメージ>

## これでコンピューターを使用できます。

続いて、セットアップ後の作業を行います。

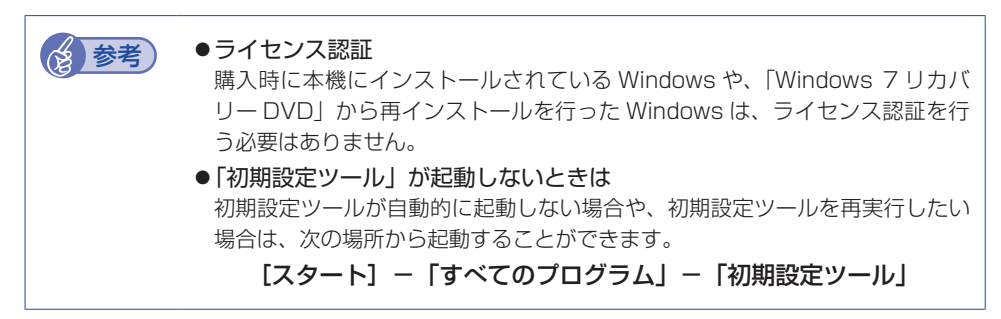

## **省電力状態からの復帰方法**

本機は、一定時間操作をしないと省電力機能が働いて、画面表示が消えるように設定されていま す。省電力状態からの復帰は、次の方法で行ってください。

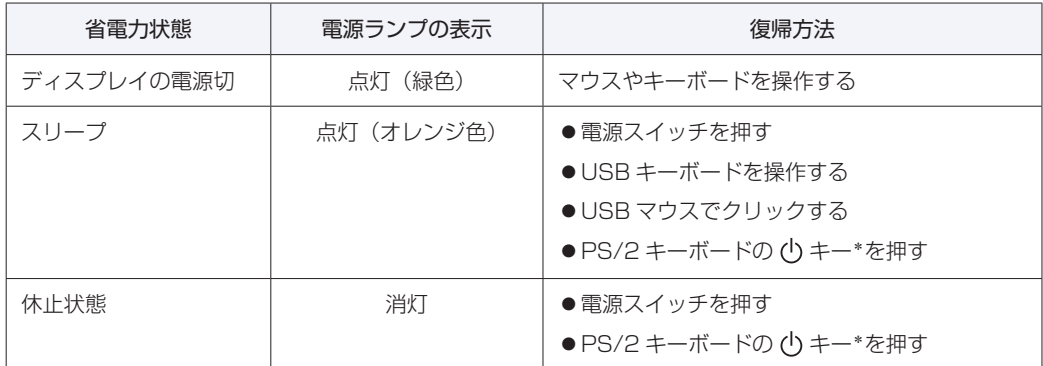

\* 106 PS/2 コンパクトキーボード(ホットキー付)にのみ搭載されています。 PS/2 キーボードの場合、設定を変更すると、 Ctrl | + [Esc] でも起動できます。 設定方法は、次の場所をご覧ください。

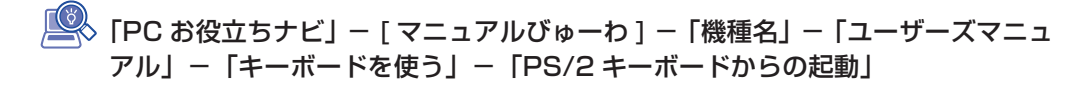

相限 一度電源コードを抜いて接続しなおした場合、キーボード操作による起動ができな くなることがあります。

# **5 セットアップ後の作業**

<span id="page-16-0"></span>Windows のセットアップと初期設定ツールの設定が完了したら、次の作業を行います。

# **音量の調節**

スピーカーを接続していて、Windows 起動時に音が鳴らなかったり、音が小さすぎたり、大き すぎたりする場合は、次の方法で音量を調節します。 画面右下の通知領域に表示されている「スピーカー」アイコン(白色)をクリックすると、「ボリュー ムコントロール」が表示されます。つまみを上下にドラッグして調節します。

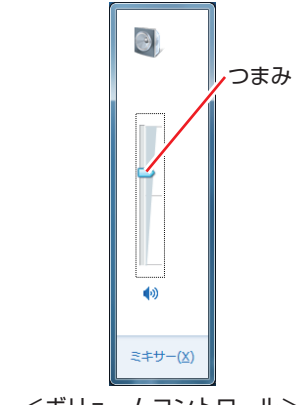

<スピーカーアイコン> <ボリュームコントロール>

## **Windowsの操作方法を確認する**

(⊙)

Windows の操作方法は、次の場所をご覧ください。

[スタート]−「ヘルプとサポート」

**「些 「PC お役立ちナビ」− [お役立ち]** 

## **マニュアルデータをバックアップする**

サポートツール「PC お役立ちナビ」 に収録されているマニュアルは、Windows を再インストー ル(リカバリー)すると、消えてしまいます。あらかじめバックアップを行ってください。

### **バックアップ方法**

空の光ディスクメディアや USB 記憶装置をセットしてから、PC お役立ちナビ画面右下の「収 録データをバックアップ]をクリックします。以降は画面の指示に従ってバックアップを行って ください。

▶現境設定 ▶ ヘルプ ▶ アンケート ▶ ユーザーサポート ▶ ダウンロード ■ 収録データをパックアッ

バックアップの詳細手順は、次の場所をご覧ください。

「PC お役立ちナビ」-画面下 [ユーザーサポート] - FAQ 番号: 28299

# **インターネットに接続する**

インターネットへの接続は、プロバイダーから提供されたマニュアルを参照して行ってください。

## **Web ページの閲覧**

Web ページの閲覧には、「Internet Explorer」を使用します。 Internet Explorer は、デスクトップ左下のアイコンから起動してください。

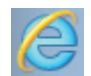

<Internet Explorer アイコン >

## **セキュリティー対策**

インターネットに接続する場合は、必ずセキュリティー対策を行ってください。

「PC お役立ちナビ」-[マニュアルびゅーわ]-「機種名」-「ユーザーズマニュ アル」-「インターネットを使用する際のセキュリティー対策」

「ユーザーズマニュアル」では、以下のセキュリティー機能について記載しています。

● Windows Update

●セキュリティーソフトウェア(マカフィー・PC セキュリティセンター 90 日期間限定版)

●Web フィルタリングソフトウェア(i −フィルター 30 日版)

マカフィー・PC セキュリティセンターのユーザー登録

マカフィー・PC セキュリティセンター 90 日期間限定版を使用するには、インストール後に ユーザー登録が必要です。インターネットに接続後、画面右下、通知領域の McAfee アイコン ( い) をダブルクリックして、ユーザー登録を行ってください。

● 制限 コーザー登録を行わないと、製品の更新ができません。また、サポートセンターへ の問い合わせにもユーザー登録が必要です。登録しないまま 2 週間以上経過すると、 ソフトウェアの自動更新が停止し、最新のセキュリティーで保護されなくなります。

# **メールの設定をする**

電子メールの利用には、「Windows Live メール」を使用します。

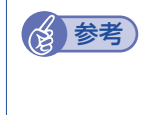

**《多 参考) Office をインストールしているときは** 

Office をインストールしている場合は、メールソフト Outlook を使用することもできま す。Outlook の使用方法は、Outlook のヘルプをご覧ください。

## **Windows Live メールの使用方法**

Windows Live メールは次の場所から起動します。

#### [スタート]-「すべてのプログラム」-「Windows Live メール」

メールアカウントの設定画面が表示されたら、画面の指示に従ってメールアドレスなどの情報を 入力します。必要に応じて、プロバイダーから提供されたマニュアルをご覧ください。 メールアカウントの追加や変更は、画面上部の「アカウント」-「電子メール」または「プロパ ティ」で行うことができます。

Windows Live メールの詳しい使用方法は、次の場所をご覧ください。

画面右上の「オンラインヘルプ」

**「© FPC お役立ちナビ」- [お役立ち]** 

Windows Live ポータルサイト(http://windowslive.jp.msn.com/)

# **古いコンピューターからデータを移す**

今までお使いのコンピューターのデータ(メールデータやアドレス帳、Internet Explorer のお 気に入りなど)を本機へ移す方法は、次の場所をご覧ください。

「PC お役立ちナビ」-[お役立ち]-[目的から選ぶ]-「購入後の設定」-「Windows XP / Windows Vista のデータを Windows 7 に転送する」

## **ソフトウェアをインストールする**

ソフトウェアを使用する場合は、ソフトウェアのマニュアルを参照してインストールを行ってく ださい。

## **周辺機器を接続する**

プリンターなどの周辺機器を使用する場合は、周辺機器に添付のマニュアルを参照して接続を 行ってください。

# **Windowsやソフトウェアをアップデートする**

Windows やソフトウェアは、アップデートして最新の状態でお使いください。 ※ アップデートをするにはインターネットへの接続が必要です。

#### ● Windows

自動更新の設定がされていると、更新プログラムが自動的にダウンロード、インストールされ、 最新の状態になります。

「PC お役立ちナビ」-[マニュアルびゅーわ]-「機種名」-「ユーザーズマニュ アルーー「インターネットを使用する際のセキュリティー対策」

#### ソフトウェア ◦

アップデート方法は、ソフトウェアのヘルプやマニュアルをご覧ください。

## **システムイメージを保存する**

事前にシステムイメージを保存しておくと、なんらかの原因で Windows が起動しなくなった場 合、Windows やソフトウェアを、システムイメージ保存時の状態まで一度にリカバリーするこ とができます。

不具合発生時に回復できるように、システムイメージを保存しておくことをおすすめします。 保存方法は、次の場所をご覧ください。

**「③、「PC お役立ちナビ」—[お役立ち]—[カテゴリから選ぶ]—[Windows の操作」** -「バックアップ」-「システムイメージの作成」を使ってバックアップを行う方法」

## **電源を切る**

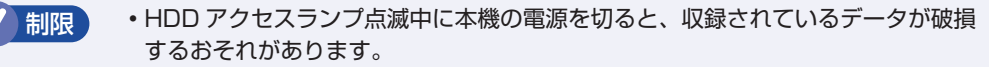

- ・本機は、電源を切っていても、電源プラグがコンセントに接続されていると、微 少な電流が流れています。本機の電源を完全に切るには、電源コンセントから電 源プラグを抜いてください。
- ・本機が省電力状態や電源を切った状態であっても、マウスによっては底面のラン プが光り続けます。これは、お使いのマウスの仕様です。

本機の電源を切る(シャットダウンする)方法は、次のとおりです。

[スタート] - [シャットダウン]をクリックします。 Windows が終了し、自動的に電源が切れます。

2 ディスプレイなど、接続している周辺機器の電源を切ります。

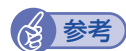

## (2)参考) シャットダウン時の注意

Windows を複数のユーザーが使用している状態で電源を切ろうとすると、「ほかの人が このコンピューターにログオンしています。…」と画面に表示されます。この場合は、[い いえ]をクリックし、ログオンしているすべてのユーザーをログオフしてからシャットダ ウンしてください。

# **次回電源を入れるときは**

本機の電源を入れる際は、次の点に注意してください。

<mark>制限 ) ・</mark> 周辺機器の電源をいつ入れるかは、周辺機器のマニュアルで確認してください。 電源を入れるタイミングがコンピューターより先か後かは、周辺機器により決まっ ています。 •USB フラッシュメモリーや USB HDD などを接続している状態で本機の電源 を入れると、Windows が起動しないことがあります。USB 記憶装置の接続は、 Windows 起動後に行ってください。 USB 記憶装置を接続した状態で Windows を起動したい場合は、次をご覧くださ い。 「 PC お役立ちナビ」-[マニュアルびゅーわ]-「機種名」-「ユー ザーズマニュアル 」-「起動(Boot)デバイスの順番を変更する」 •電源を入れなおすときは、20 秒程度の間隔を空けてから電源を入れてください。 電気回路に与える電気的な負荷を減らして、HDD などの動作を安定させます。 一度電源コードを抜いて接続しなおした場合、キーボード操作による起動ができ ◦なくなることがあります。

# <span id="page-21-0"></span>**6 PC お役立ちナビを使う**

本機には、知りたい情報を簡単に検索できるサポートツール「PC お役立ちナビ」が搭載されて います。困ったときや、役立つ情報を知りたいときなどにお使いください。 最新の BIOS やドライバーもダウンロードできます。

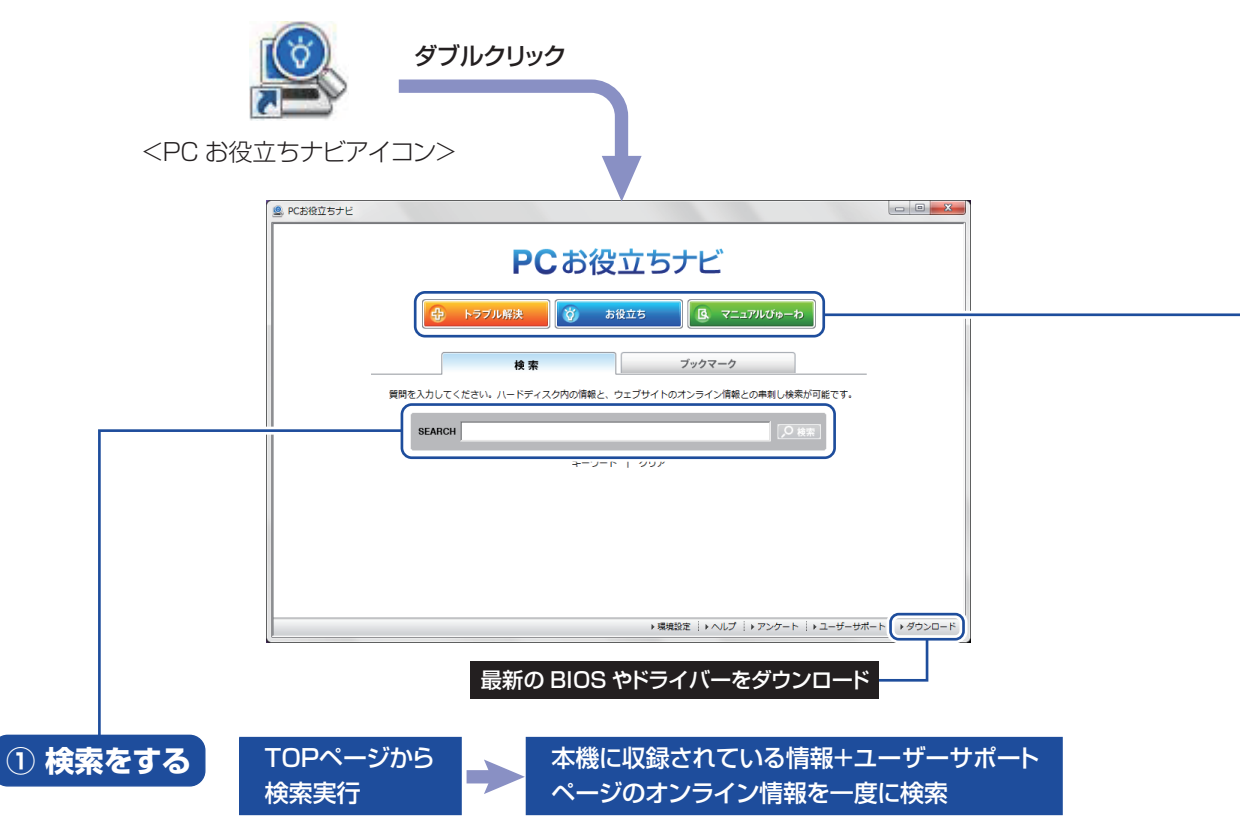

※本機に収録されている情報 = サポートコンテンツ・マニュアル(PDF)・ヘルプなど ※インターネットに接続していない場合は、本機に収録されている情報のみを検索します。

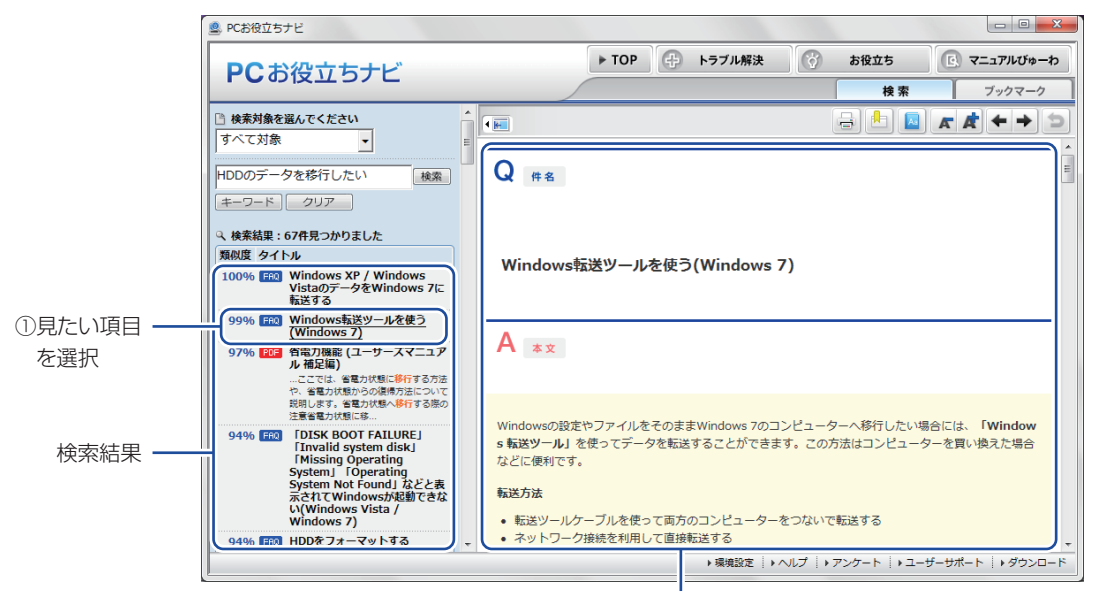

2内容が表示される

## **② おすすめコンテンツ・マニュアルを見る**

<span id="page-22-0"></span>トラブル解決 | トラブル解決に役立つ情報や、システム診断ツールを収録しています。

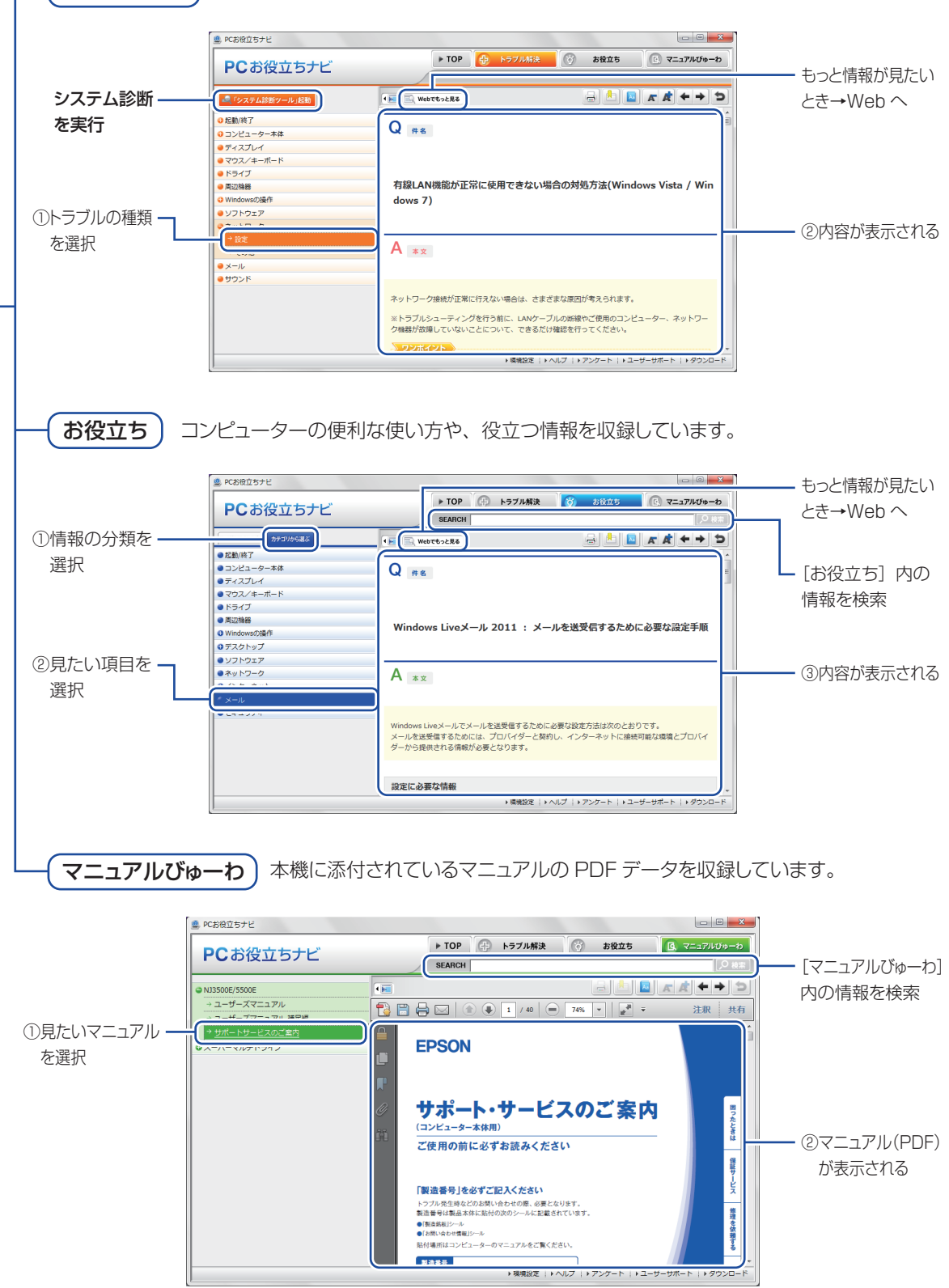

**<イメージ> そうしょう しょうしょう くイメージ** 

<span id="page-23-0"></span>**7 ユーザーサポートページ**

当社では、コンピューターを安心してお使いいただけるよう、ホームページ上で各種サポート情 報を提供しています。

## **トラブル解決方法や技術情報を見る FAQ Search**

※「PC お役立ちナビ」からも同様の検索ができます。

## **最新の BIOS / ドライバー / マニュアルをダウンロードする ■ ダウンロード**

※「PC お役立ちナビ」右下の「ダウンロード」からもアクセスできます。

**修理のご案内や保守・保証情報を見る アフターサービス**

## **アクセス方法**

ユーザーサポートページへは、次の場所からアクセスできます。

- http://www.epsondirect.co.jp/support/
- 「PC お役立ちナビ」右下の「ユーザーサポート」
- Internet Explorer「お気に入り」内の「サポートページ(パソコン)」

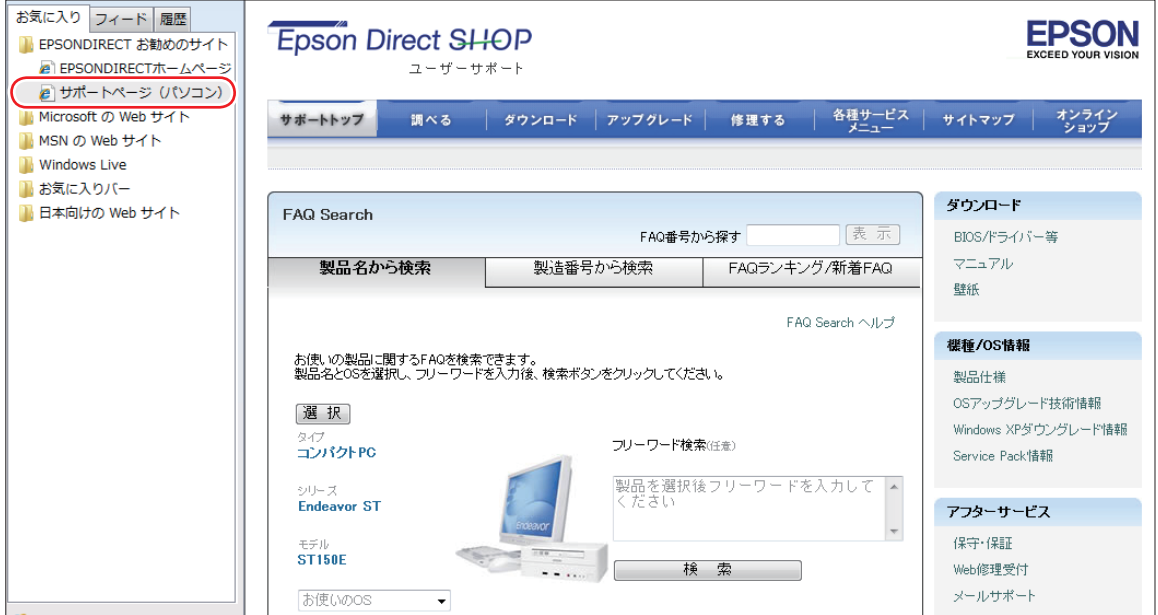

<画面はイメージです>

# <span id="page-24-0"></span>**8 安全にお使いいただくために**

このマニュアルおよび製品には、製品を安全に正しくお使いいただき、お客様や他の人々への危害や財産 への損害を未然に防止するために絵表示が使われています。

その表示と意味は次のとおりです。内容をよく理解してから本文をお読みください。

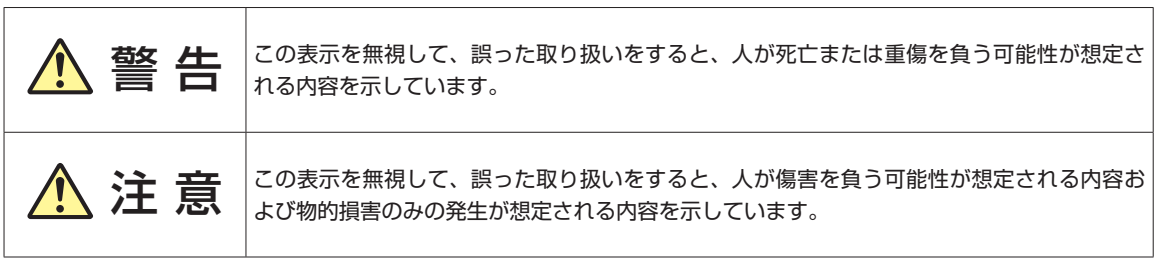

障害や事故の発生を防止するための禁止事項の内容を表しています。 ◦

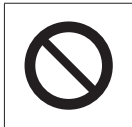

製品の取り扱いにおいて、してはいけない行為(禁止行為)を示しています。

障害や事故の発生を防止するための指示事項の内容を表しています。 ◦

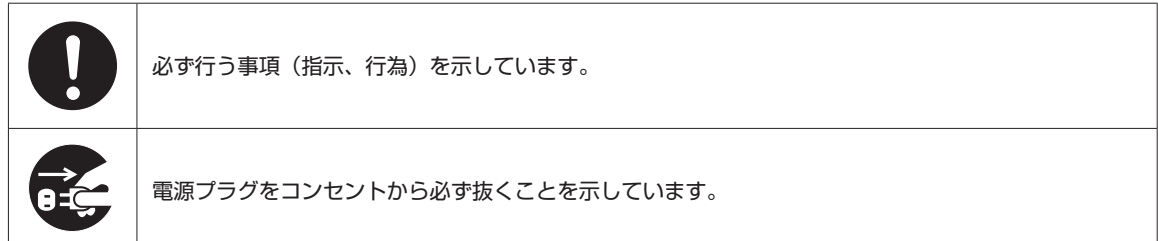

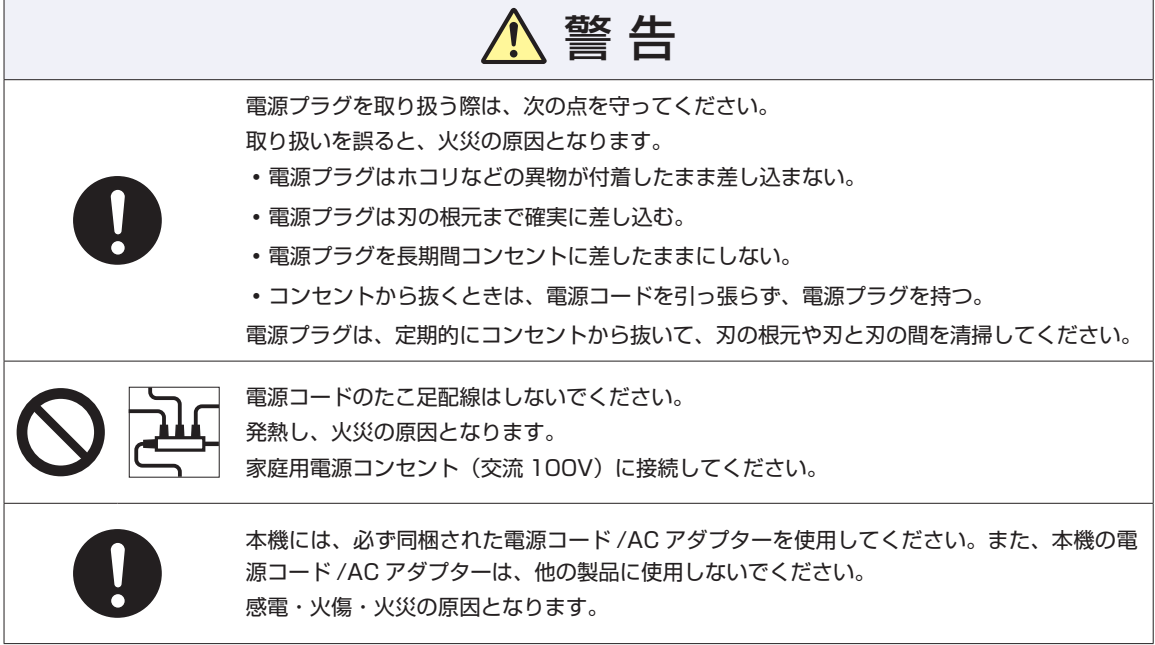

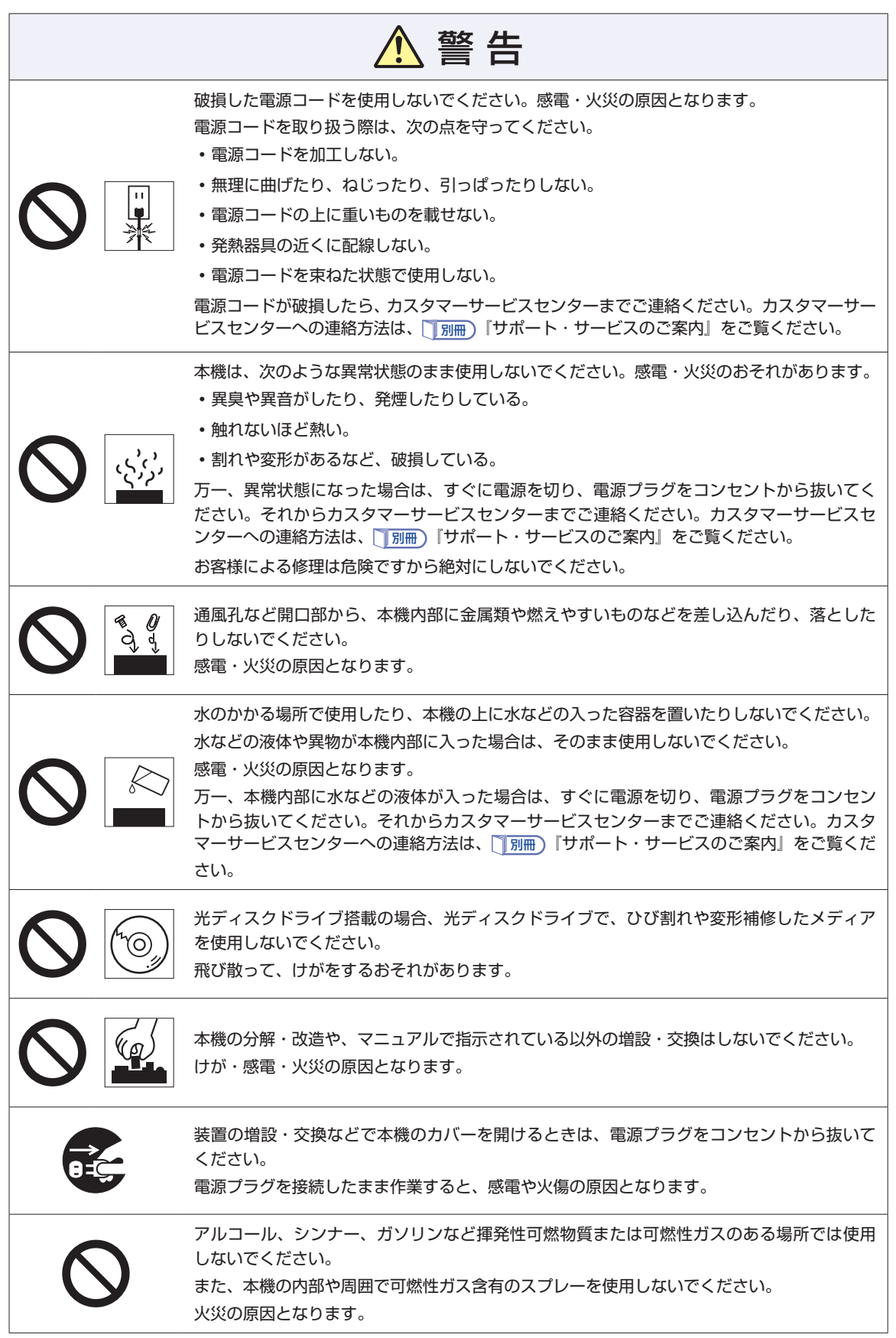

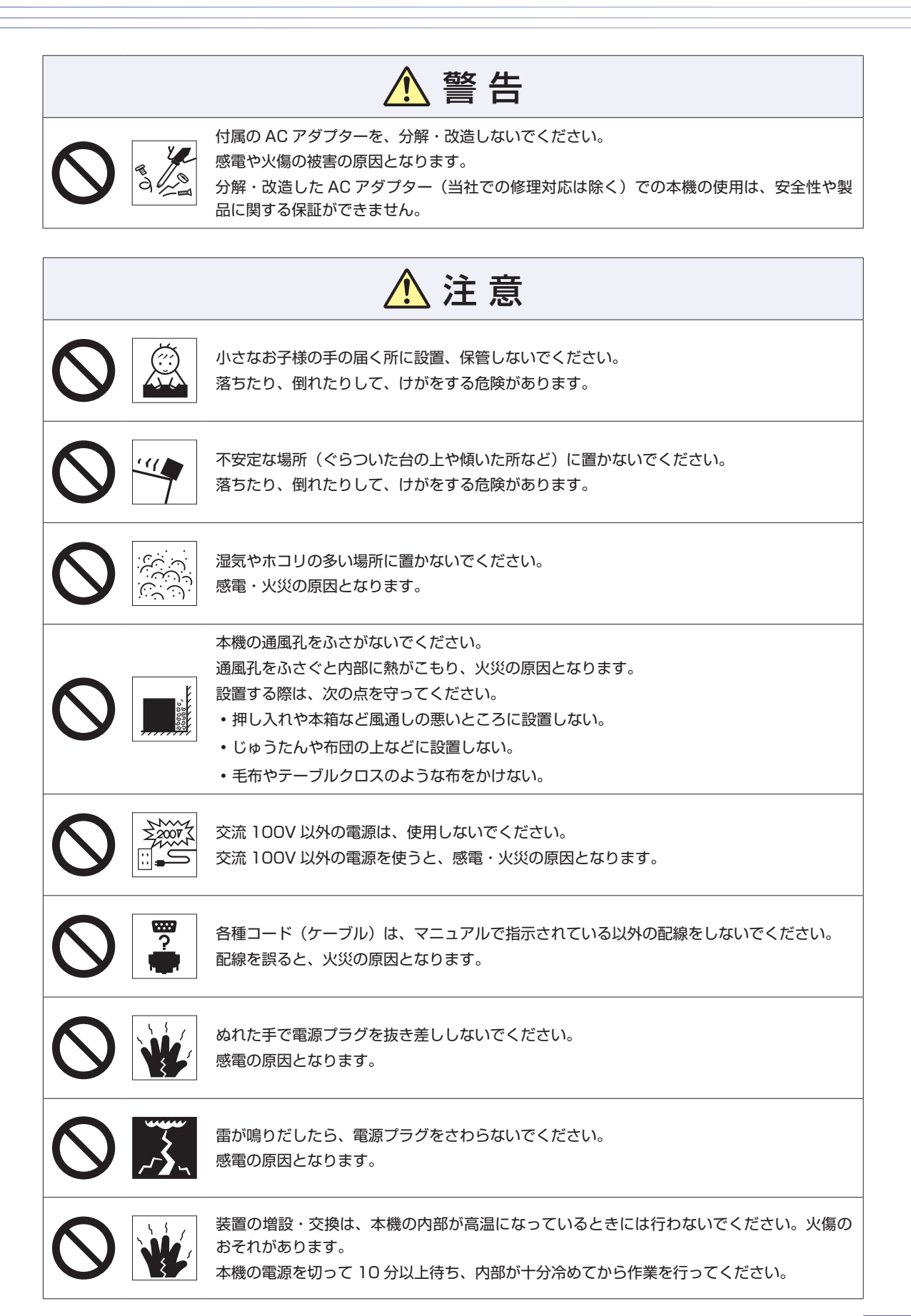

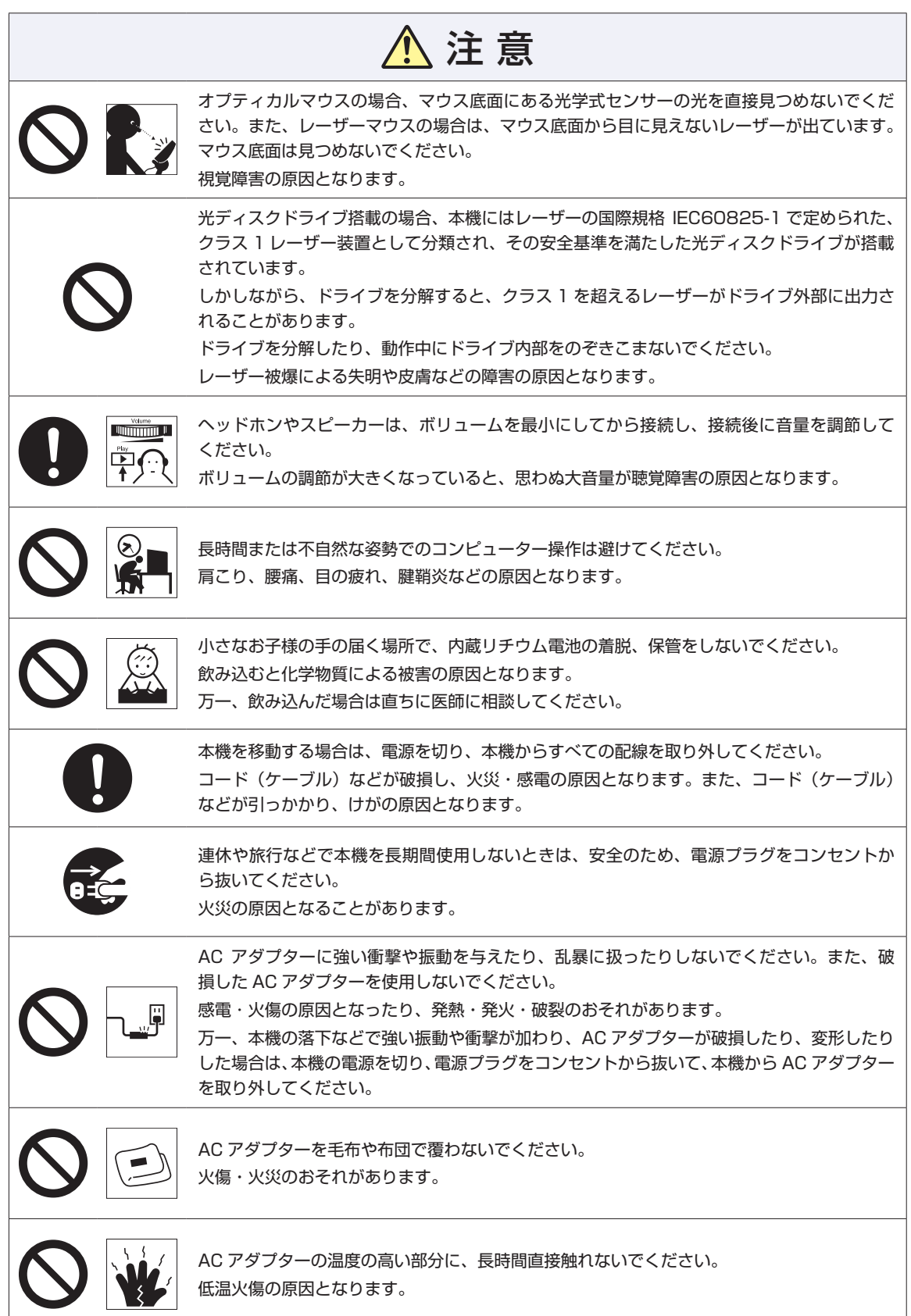

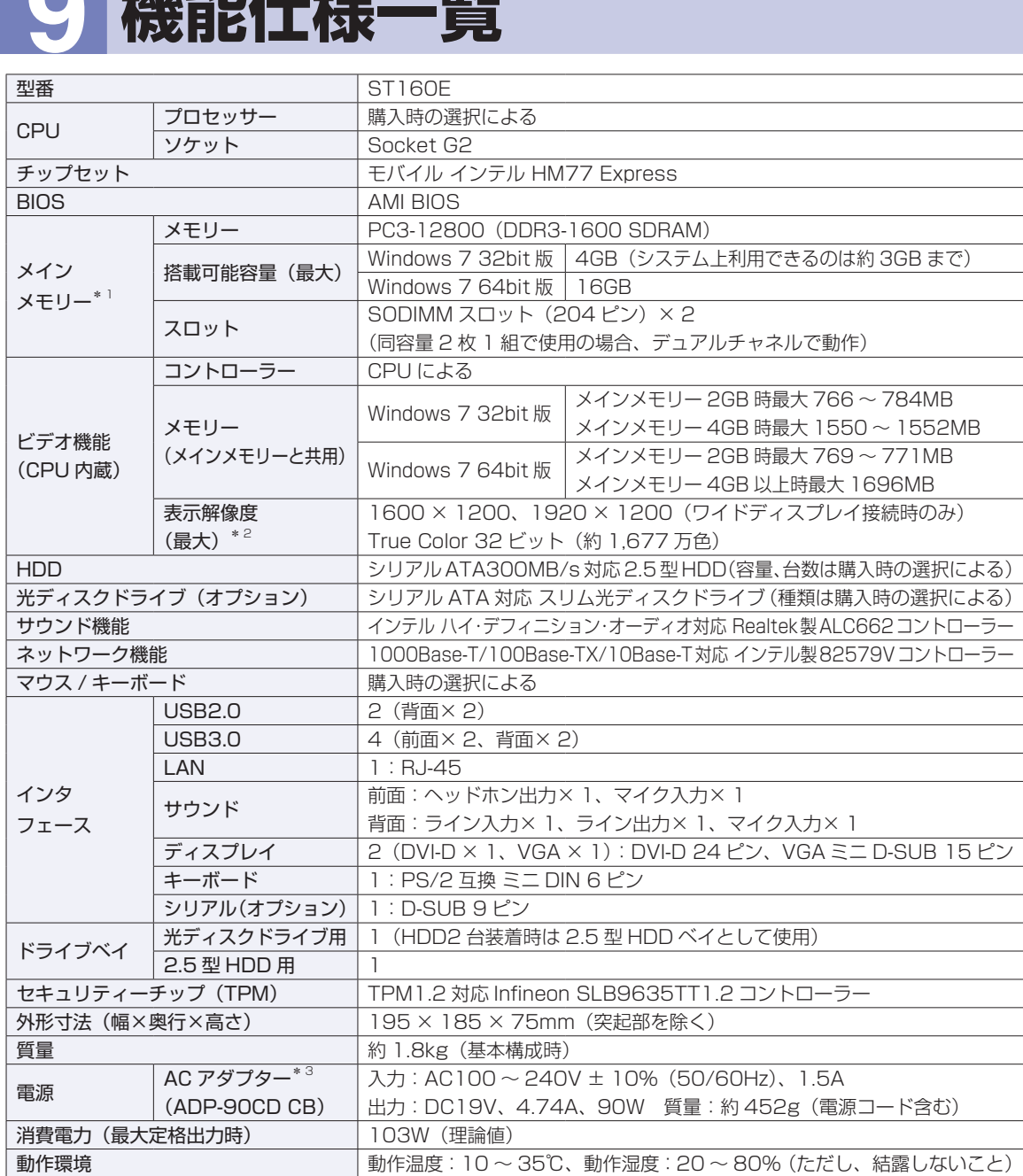

**9 機能仕様一覧**

\* 1 今後、使用可能なメモリーが追加される場合があります。また、それにともない、最大搭載可能容量が変更になるこ とがあります。メモリーの最新情報は、当社ホームページでご確認ください。

\* 2 本機に搭載されたビデオコントローラーの出力解像度であり、接続するディスプレイの仕様によっては表示できない 場合があります。

\* 3 本機に搭載されている電源コードは AC100V 用(日本仕様)です。本製品は国内専用ですので海外でお使いの場合 は保証対象外となります。

本書に記載している仕様は製品発売時の情報です。最新情報は次の場所でご覧ください。

**「© FPC お役立ちナビ」-画面下[ユーザーサポート]- FAQ 番号:26963** 

#### **使用限定について**

本製品は、OA 機器として使用されることを目的に開発・製造されたものです。 本製品を航空機・列車・船舶・自動車などの運行に直接関わる装置・防災防犯装置・各種安全装置など機能・ 精度などにおいて高い信頼性・安全性が必要とされる用途に使用される場合は、これらのシステム全体の信 頼性および安全性維持のためにフェールセーフ設計や冗長設計の措置を講じるなど、システム全体の安全設 計にご配慮頂いた上で本製品をご使用ください。

本製品は、航空宇宙機器、幹線通信機器、原子力制御機器、生命維持に関わる医療機器、24 時間稼動シス テムなど極めて高い信頼性・安全性が必要とされる用途への使用は意図しておりませんので、これらの用途 にはご使用にならないでください。

#### **本製品を日本国外へ持ち出す場合のご注意**

本製品は日本国内でご使用いただくことを前提に製造・販売しております。したがって、本製品の修理・保 守サービスおよび不具合などの対応は、日本国外ではお受けできませんのでご了承ください。また、日本国 外ではその国の法律または規制により、本製品を使用できないこともあります。このような国では、本製品 を運用した結果罰せられることがありますが、当社といたしましては一切責任を負いかねますのでご了承く ださい。

#### **電波障害について**

この装置は、クラス B 情報技術装置です。この装置は、家庭環境で使用することを目的としていますが、こ の装置がラジオやテレビジョン受信機に近接して使用されると、受信障害を引き起こすことがあります。 取扱説明書に従って正しい取り扱いをしてください。

#### **瞬時電圧低下について**

本製品は、落雷等による電源の瞬時電圧低下に対し不都合を生じることがあります。 電源の瞬時電圧低下対策としては、交流無停電電源装置等を使用されることをおすすめします。(社団法人 電子情報技術産業協会のパーソナルコンピューターの瞬時電圧低下対策規格に基づく表示)

### **有寿命部品について**

当社のコンピューターには、有寿命部品(液晶ディスプレイ、ハードディスク、冷却用ファンなど)が含ま れています。有寿命部品の交換時期の目安は、使用頻度や条件により異なりますが、本製品を通常使用した 場合、1 日約 8 時間、1 ヶ月で 25 日間のご使用で約 5 年です。 上記目安はあくまで目安であって、故障しないことや無料修理をお約束するものではありません。

なお、長時間連続使用など、ご使用状態によっては早期にあるいは製品の保証期間内であっても、部品交換(有 料)が必要となります。

#### **JIS C 61000-3-2 適合品**

本製品は、高調波電流規格 JIS C 61000-3-2 に適合しております。 電源の入力波形は、正弦波のみをサポートしています。

### **レーザー製品安全基準**

<光ディスクドライブ搭載の場合>

本機に搭載されている光ディスクドライブは、レーザー製品の安全基準(JIS C 6802、IEC60825-1) に準拠したクラス 1 レーザー製品です。

<レーザーマウス添付の場合> 本機に添付されているレーザーマウスは、レーザー製品の安全基準 (JIS C 6802、IEC60825-1)に準 拠したクラス 1 レーザー製品です。

### **著作権保護法について**

あなたがビデオなどで録画・録音したものは、個人として楽しむなどのほかは、著作権法上、権利者に無断 で使用することはできません。

テレビ・ラジオ・インターネット放送や市販の CD・DVD・ビデオなどで取得できる映像や音声は、著作物 として著作権法により保護されています。個人で楽しむ場合に限り、これらに含まれる映像や音声を録画ま たは録音することができますが、他人の著作物を収録した複製物を譲渡したり、他人の著作物をインターネッ トのホームページなどに掲載(改編して掲載する場合も含む)するなど、私的範囲を超えて配布・配信する 場合は、事前に著作権者(放送事業者や実演家などの隣接権者を含む)の許諾を得る必要があります。著作 権者に無断でこれらの行為を行うと著作権法に違反します。

また、実演や興行、展示物などのうちには、個人として楽しむなどの目的であっても、撮影を制限している 場合がありますのでご注意ください。

### **パソコン回収について**

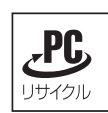

当社では、不要になったパソコンの回収・再資源化を行っています。 PC リサイクルマーク付きの当社製パソコンおよびディスプレイは、ご家庭から廃棄する場合、無 償で回収・再資源化いたします。 パソコン回収の詳細は下記ホームページをご覧ください。

http://shop.epson.jp/pcrecycle/

### **ご注意**

- 本書の内容の一部、または全部を無断で転載することは固くお断りいたします。 1.
- 本書の内容および製品の仕様について、将来予告なしに変更することがあります。 2.
- 本書の内容は万全を期して作成いたしましたが、万一誤り・お気付きの点がございましたら、ご連絡く 3. ださいますようお願いいたします。
- 運用した結果の影響につきましては、3 項にかかわらず責任を負いかねますのでご了承ください。 4.

### **商標について**

- Microsoft、 Windows、 Windows Live、 Internet Explorer、 Hotmail、 Silverlight、 MSN、 Outlook は、 米国 Microsoft Corporation の米国およびその他の国における商標または登録商標です。
- ◆ Intel、インテル、Intel ロゴは、アメリカ合衆国およびその他の国における Intel Corporation の商標です。
- PS/2 は International Business Machines Corporation の登録商標です。
- McAfee およびマカフィーは、米国法人 McAfee,Inc. またはその関連会社の米国またはその他の国に おける商標または登録商標です。
- Adobe、Adobe ロゴ、Reader は、Adobe Systems Incorporated(アドビシステムズ社)の米国な らびに他の国における商標または登録商標です。

そのほかの社名、製品名は、一般にそれぞれの会社の商標または登録商標です。

# <span id="page-31-0"></span>**情報マップ(知りたい情報はどこにある?)**

本機に関する情報は、次の場所で見ることができます。

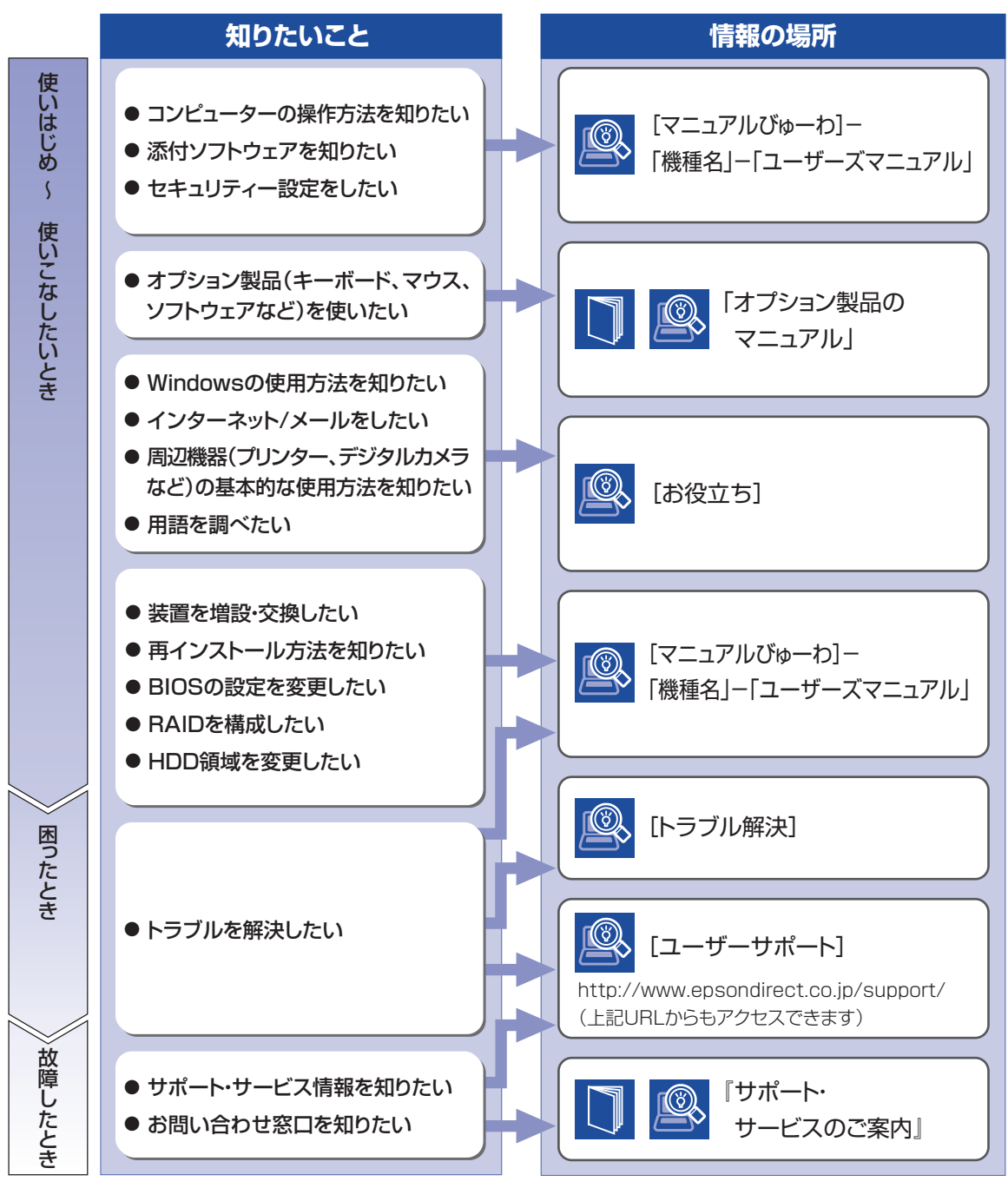

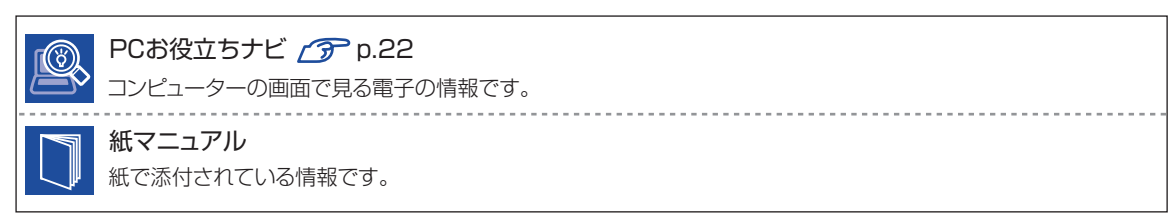